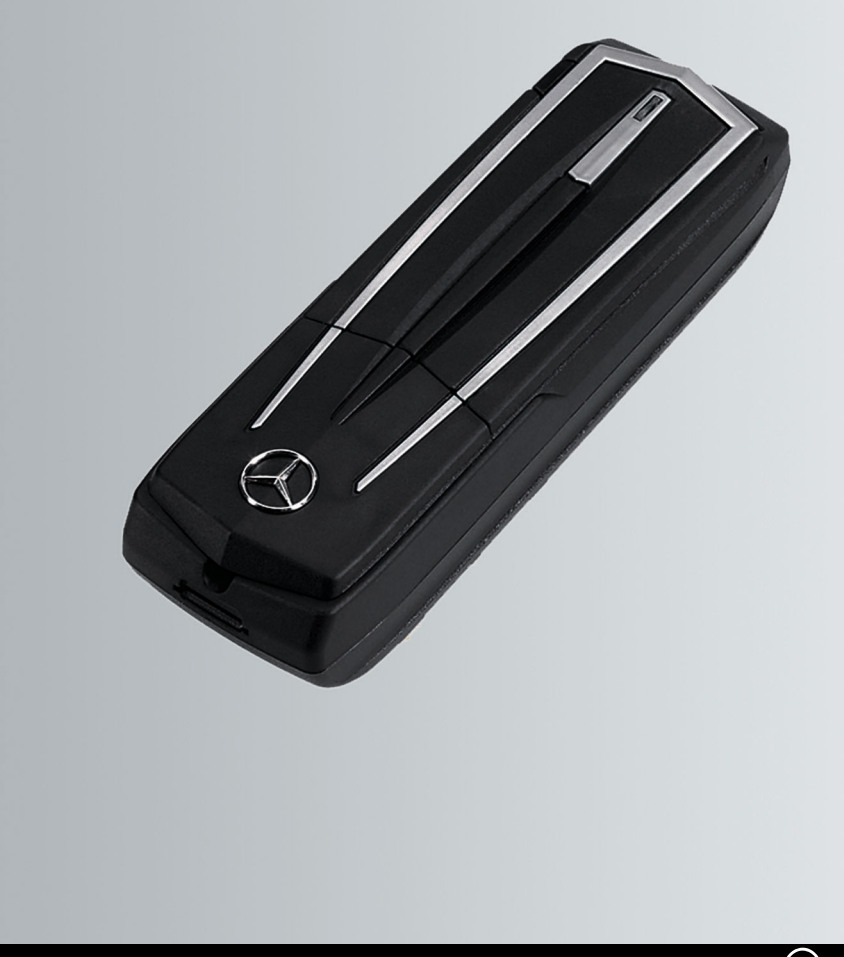

# Telefon-Modul mit Bluetooth® (SAP-Profil)

**Betriebsanleitung** 

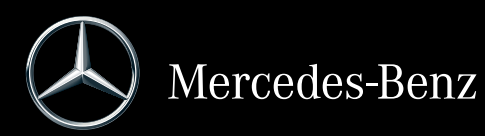

Bestellnummer 6515 6959 00 Teilenummer A 253 584 65 09 Ausgabe 2019-1

### **Impressum**

Weitere Informationen zum Telefon-Modul, Mercedes-Benz Fahrzeugen und zur Daimler AG erhalten Sie im Internet unter

http://www.mercedes-benz.com/connect

http://www.mercedes-benz.com

http://www.daimler.com

Bei Fragen oder Anregungen zu dieser Betriebsanleitung erreichen Sie die Technische Redaktion unter folgender Adresse:

HPC 059-H502 71059 Sindelfingen Germany

Redaktionsschluss: 23.01.2019

Nachdruck, Übersetzung und Vervielfältigung, auch auszugsweise, sind ohne schriftliche Genehmigung der Daimler AG nicht erlaubt.

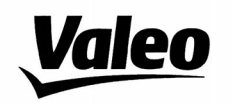

Comfort and Driving Assistance Systems

Konformitätserklärung gemäß der Richtlinie 2014/53/EU **Radio Equipment Directive (RED)** 

Declaration of Conformity in accordance with the Radio Equipment Directive 2014/53/EU (RED)

 $\in \epsilon$ 

Hersteller / Manufacturer

neiker acustic GmbH Max-Planck-Straße 28-32 61381 Friedrichsdorf/Ts.

erklärt, dass das Produkt / declares that the product

Gerätetyp / Type of device **CKIII-SAPV4** Modelnummer / Model no. **CKIII-SAPV4** 

bei bestimmungsgemäßer Verwendung den grundlegenden Anforderungen der Radio Equipment Directive entspricht.

complies with the essential requirements of the Radio Equipment Directive, when used for its intended purpose.

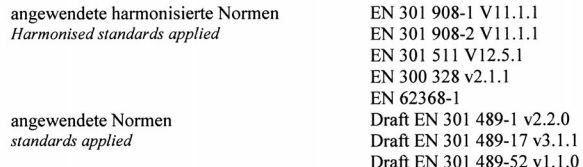

Die oben beschriebenen Geräte erfüllen die Vorschriften der Richtlinie 2011/65/EU des Europäischen Parlaments und des Rates vom 8. Juni 2011 zur Beschränkung der Verwendung bestimmter gefährlicher Stoffe in Elektro- und Elektronikgeräten

The above mentioned equipment meets the requirements of the directive of the European parliament and Council of the European Union of June 8, 2011, for Restriction of the use of certain hazardous substances in electronic equipments.

Die Unterzeichnenden erklären als rechtsverbindliche Bevollmächtigte, dass die oben erwähnten Geräte den Anforderungen der RED Richtlinie entsprechen.

The signing legal authorities state, that the above mentioned equipment meets the requirements of the Radio Equipment Directive.

Abgegeben durch / This declaration is submitted by

i.V. Gerald Müller Product Line R&D Director i.A. Andreas Froidl **Head of Technical Project Management** 

 $i. V. Y/L$ 

Friedrichsdorf, 18.01.2019

03F002-19

Page 1 1 VALEO - Product Line Valeo peiker Telematics - www.valeo.de

### **Symbole**

In dieser Betriebsanleitung finden Sie die folgenden Symbole:

### G **WARNUNG**

Warnhinweise machen auf Gefahren aufmerksam, die Ihre Gesundheit oder Ihr Leben bzw. die Gesundheit oder das Leben anderer Personen gefährden können.

- ! Sachschadenshinweise machen Sie auf Risiken aufmerksam, die zu Schäden an Ihrem Fahrzeug führen können.
- **in Nützliche Hinweise oder weitere** Informationen, die hilfreich für Sie sein können.
- Dieses Symbol weist auf eine Handlungsanweisung hin, die Sie befolgen müssen.
- $\blacktriangleright$  Mehrere solcher aufeinander folgenden Symbole kennzeichnen eine Anweisung mit mehreren Handlungsschritten.
- (Y Seite) Dieses Symbol teilt Ihnen mit, wo Sie weitere Informationen zu einem Thema finden können.
- Anzeige Diese Schrift kennzeichnet eine Anzeige im Multifunktionsdisplay.

### **Willkommen in der Welt von Mercedes-Benz**

Machen Sie sich zuerst mit Ihrem Mercedes-Benz Telefon-Modul mit Bluetooth<sup>®</sup> (SAP-Profil) vertraut. Lesen Sie diese Zusatzanleitung, besonders die Sicherheits- und Warnhinweise, bevor Sie das Telefon-Modul bedienen. Sie ziehen dadurch größeren Nutzen aus dem Telefon-Modul und vermeiden Gefahren für sich und andere.

Mercedes-Benz passt sein Zubehör ständig dem neuesten Stand der Wissenschaft und Technik an. Deshalb kann die Beschreibung in einzelnen Fällen von Ihrem Telefon-Modul abweichen.

Gute Fahrt wünscht Ihnen die Technische Redaktion der Daimler AG.

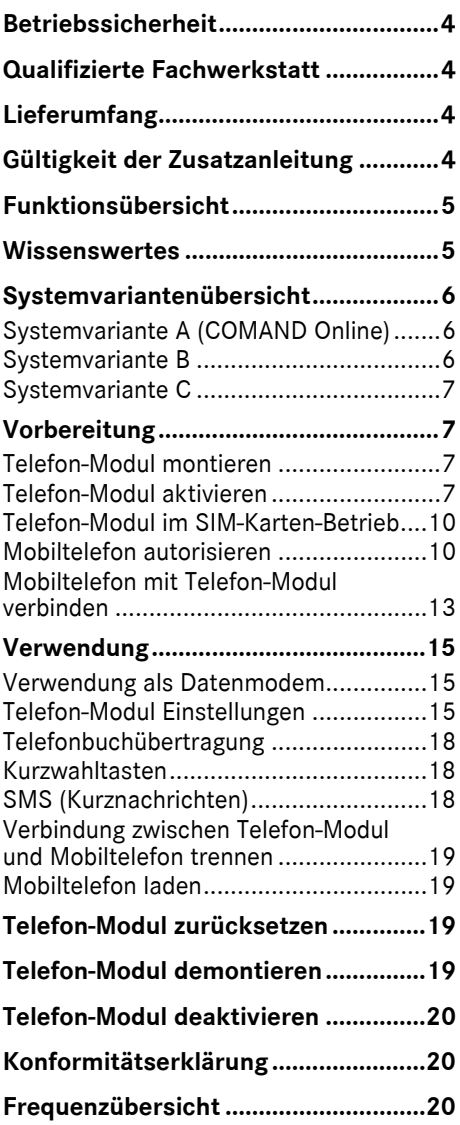

### <span id="page-5-0"></span>**Betriebssicherheit**

### G **WARNUNG**

Beachten Sie beim Betrieb mobiler Kommunikationsgeräte im Fahrzeug die gesetzlichen Bestimmungen des jeweiligen Landes, in dem Sie sich momentan aufhalten.

Ist die Bedienung von Kommunikationsgeräten während der Fahrt gesetzlich zugelassen, so bedienen Sie diese nur, wenn es die Verkehrssituation zulässt. Sie können sonst vom Verkehrsgeschehen abgelenkt werden, die Kontrolle über das Fahrzeug verlieren und sich und andere verletzen. Funkgeräte oder Telefaxgeräte ohne reflexionsarme Außenantenne können die Fahrzeugelektronik stören und damit die Betriebssicherheit des Fahrzeugs und dadurch auch Ihre Sicherheit gefährden. Benutzen Sie diese Geräte daher nur, wenn sie vorschriftsmäßig an einer separaten reflexionsarmen Außenantenne angeschlossen sind.

Bei hohen Umgebungstemperaturen kann der Telefon-Modul Halter sehr heiß werden. Öffnen Sie den Halter nicht und nehmen Sie keine Modifikationen am Telefon-Modul Halter vor. Sonst erlischt die Betriebserlaubnis.

### <span id="page-5-1"></span>**Qualifizierte Fachwerkstatt**

Eine qualifizierte Fachwerkstatt besitzt die notwendigen Fachkenntnisse, Werkzeuge und Qualifikationen für die sachgerechte Durchführung der erforderlichen Arbeiten am Telefon-Modul.

Eine qualifizierte Fachwerkstatt muss erforderliche Service-, Wartungs- und Instandsetzungsarbeiten und deren Dokumentation entsprechend den Vorschriften der Daimler AG durchführen. Wenn diese Vorschriften nicht berücksichtigt werden, kann dies den Verlust von Sachmängelansprüchen zur Folge haben. Lassen Sie Garantie- und Kulanzarbeiten in den autorisierten Werkstätten/ Servicestützpunkten durchführen. Mercedes-Benz empfiehlt Ihnen einen Mercedes-Benz Servicestützpunkt.

### <span id="page-5-2"></span>**Lieferumfang**

Zum Lieferumfang gehören folgende Einzelteile:

- ^ Mercedes-Benz Telefon-Modul mit Bluetooth® (SAP-Profil)
- Zusatzanleitung

### <span id="page-5-3"></span>**Gültigkeit der Zusatzanleitung**

Diese Zusatzanleitung ist gültig für Fahrzeuge mit

- ^ Vorrüstung Mobiltelefon mit Schnittstelle (Komfort-Telefonie) Code 386
- Telefon-Modul mit Bluetooth<sup>®</sup> (SAP-Profil) Code 379.

### <span id="page-6-0"></span>**Funktionsübersicht**

Das Telefon-Modul kann als fest eingebautes Telefon mit eigener SIM-Karte ( $\triangleright$  Seite [10\)](#page-11-0) oder in Verbindung mit einem Mobiltelefon ( $\triangleright$  Seite [10\)](#page-11-1) verwendet werden.

Das Telefon-Modul unterstützt:

- Freisprechmodus
- Datenmodem-Betrieb<sup>1</sup> ( $\triangleright$  Seite [15](#page-16-1))
- Kurznachrichten (SMS) senden<sup>1</sup> und empfangen ( $\triangleright$  Seite [18](#page-19-2))
- ^ Zugriff auf das Telefonbuch des Mobiltelefons ( $\triangleright$  Seite [18](#page-19-0))
- Mobiltelefons laden ( $\triangleright$  Seite [19\)](#page-20-1)

Wenn Sie das Telefon-Modul zusammen mit Ihren Mobiltelefon verwenden, muss das Mobiltelefon das Bluetooth® Profil SAP (SIM Access Profil) unterstützen. Durch das SAP-Profil werden sämtliche Telefonfunkionen an das Telefon-Modul transferiert.

Wenn das verbundene Mobiltelefon das Bluetooth® Profil PBAP (Phonebook Access Profile) unterstützt, lädt das Telefon-Modul bestehende Anruflisten2 herunter.

Das Telefon-Moduls nutzt die Außenantenne des Fahrzeugs und sorgt für eine optimale Sprachqualität und Internet-Konnektivität.2 Weitere Informationen zum Telefon-Modul und eine Liste mit kompatiblen

Mobiltelefonen sind im Internet verfügbar:

http://www.mercedes-benz.com/connect

### <span id="page-6-1"></span>**Wissenswertes**

In dieser Zusatzanleitung wird auf die COMAND Online, Audio- und Fahrzeugbetriebsanleitung sowie auf die Betriebsanleitung des Mobiltelefons verwiesen. Bitte halten Sie diese bereit. Wenn bei der Montage Schwierigkeiten auftreten, wenden Sie sich an eine qualifizierte Fachwerkstatt ( $\triangleright$  Seite [4](#page-5-1)). Die Mobiltelefonhersteller passen ihre Mobiltelefone laufend dem neuesten Stand der Technik an. Deshalb sind Abweichungen bei den Bedientipps vorbehalten. Bei entriegeltem Fahrzeug kann sich selbstständig eine Bluetooth® Verbindung zwischen einem autorisierten Mobiltelefon und dem Telefon-Modul aufbauen. Bis zum Einschalten von COMAND Online/des Systems kann über die Freisprecheinrichtung nicht telefoniert werden. Manche Änderungen an den SIM-Karteneinstellungen sind über das Telefon-Modul nicht möglich. Beispiele hierfür sind Rufumleitung, Makeln und SMS-Parameter. Änderungen dieser Einstellungen müssen bei ins Mobiltelefon eingesetzter SIM-Karte direkt am Mobiltelefon vorgenommen werden, siehe Betriebsanleitung Mobiltelefon.

1 Nicht bei allen Systemen möglich.

2 Alle über das Telefon-Modul getätigten Anrufe werden nicht in der Anrufliste des Mobiltelefons erfasst.

<span id="page-7-0"></span>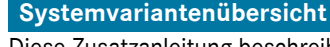

Diese Zusatzanleitung beschreibt das Telefon-Modul im Zusammenhang mit unterschiedlichen COMAND Online und Audiosystemen. Die nachfolgenden Beschreibungen in dieser Zusatzanleitung enthalten entsprechende Hinweise für die jeweiligen Systemvarianten.

▶ Prüfen, welche Systemvariante in Ihrem Fahrzeug vorhanden ist.

### <span id="page-7-1"></span>**Systemvariante A (COMAND Online)**

- ▶ COMAND Online/das Audiosystem einschalten und Telefon auswählen.
- ▶ Wenn vorhanden, Gerät verbinden auswählen.

Wenn im Display von COMAND Online/des Audiosystems der Menüpunkt MB SAP Modul verbinden oder MB SAP Modul trennen erscheint, ist im Fahrzeug Systemvariante A vorhanden.

### <span id="page-7-2"></span>**Systemvariante B**

X Wenn Ihr Fahrzeug einem der nachfolgend aufgelisteten Baureihen/Baujahren entspricht, ist im Fahrzeug Systemvariante B vorhanden.

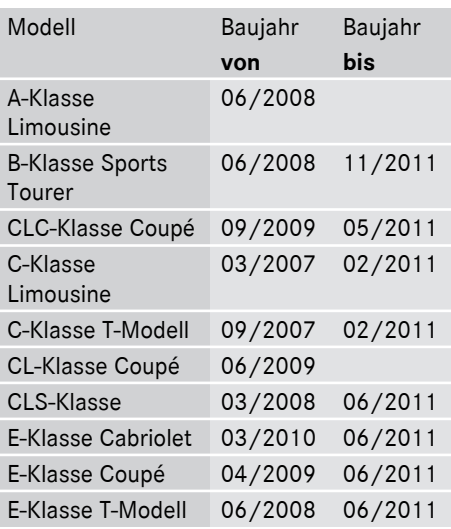

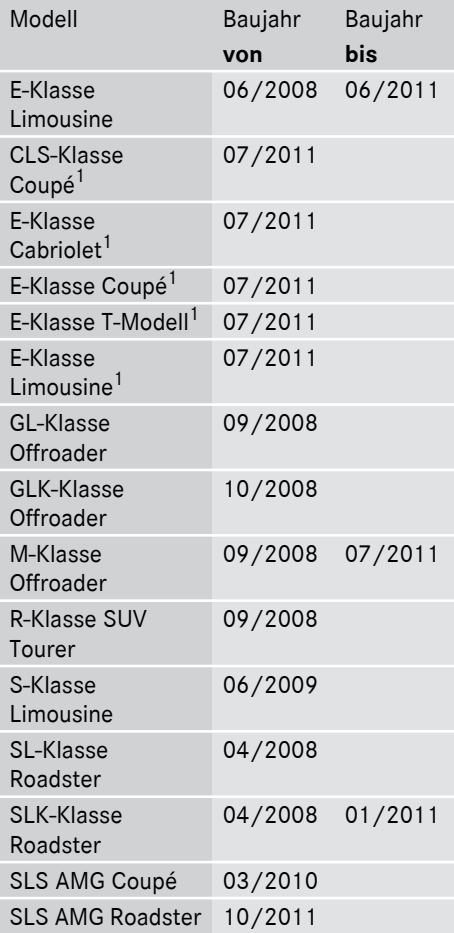

1 Nur gültig für Audio 20 und Audio 50.

### <span id="page-8-0"></span>**Systemvariante C**

▶ Wenn Ihr Fahrzeug einem der nachfolgend aufgelisteten Baureihen/Baujahren entspricht, ist im Fahrzeug Systemvariante C vorhanden.

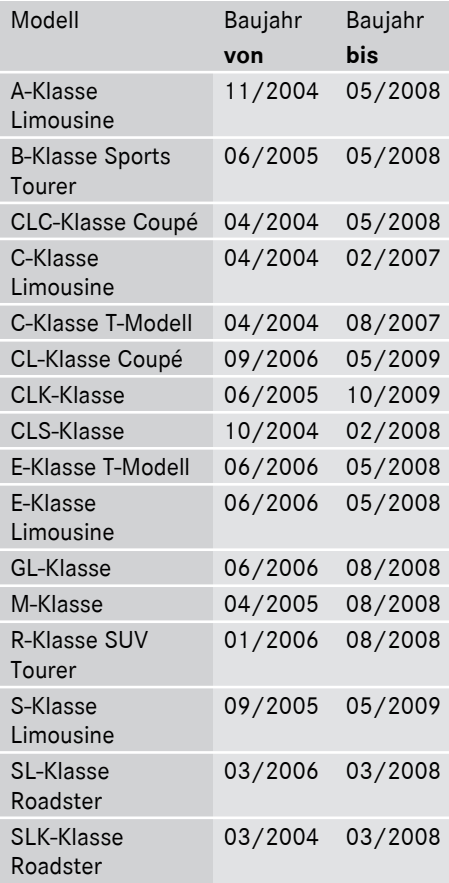

### <span id="page-8-1"></span>**Vorbereitung**

### <span id="page-8-2"></span>**Telefon-Modul montieren**

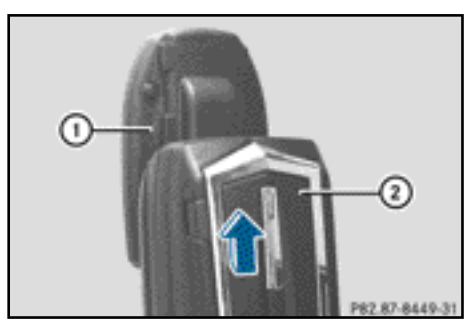

 $\triangleright$  Das Telefon-Modul  $(2)$  in die Aufnahme  $(1)$ schieben, bis es hörbar einrastet.

### <span id="page-8-3"></span>**Telefon-Modul aktivieren**

### **Allgemeine Informationen**

Das Telefon-Modul muss nur dann aktiviert werden, wenn im Fahrzeug Systemvariante A (COMAND Online) vorhanden ist ( $\triangleright$  Seite [6](#page-7-1)).

Für eine erste gemeinsame Verwendung muss das Mobiltelefon am Telefon-Modul aktiviert werden. Nach dem Aktivieren werden die beiden Geräte innerhalb des Fahrzeugs bei jedem Einschalten automatisch miteinander verbunden.

- $\blacktriangleright$  Taste  $TEL$  so oft drücken, bis das Telefon-Grundmenü erscheint und Telefon auswählen.
- $\blacktriangleright$  Modul montieren ( $\triangleright$  Seite [7\)](#page-8-2).
- $\blacktriangleright$  In die Menüzeile wechseln: Controller schieben @+.
- Gerät verbinden oder MB SAP Modul verbinden auswählen.

Wenn Ihr Fahrzeug mit der MB Business Telefonie ausgestattet ist, können Sie das Modul als COMAND-Telefon oder Business-Telefonie im Fond verbinden.

Gegebenenfalls COMAND-Telefon oder Business-Telefonie im Fond auswählen.

### **8 Vorbereitung**

Die COMAND Geräte-Liste erscheint.

 $\triangleright$  MB SAP Modul verbinden auswählen.

### oder

Aktiviere MB SAP Modul auswählen. Es wird ein Hinweis angezeigt: Um Ihr SAP Modul zu verbinden, stellen Sie sicher, dass dieses eingesteckt und aktiv ist.

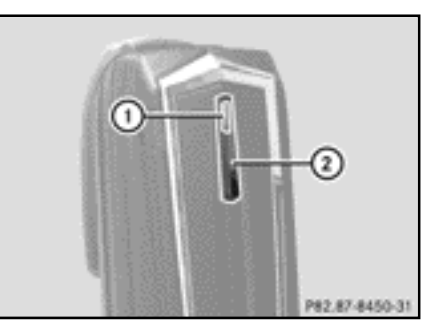

- $\triangleright$  Taste (2) drücken und gedrückt halten. Die Kontrollleuchte (1) leuchtet weiß.
- $\triangleright$  Sobald die Kontrollleuchte  $(1)$  gelb blinkt, Taste loslassen.
- $\triangleright$  Suche starten auswählen. Die Meldung Aktiviertes MB SAP Modul wird gesucht wird angezeigt.

Wenn das Modul gefunden und die Verbindung aufgebaut wurde, wird die COMAND Geräte-Liste oder "SAP-Telefon Suche" angezeigt.

Telefone des MB SAP Moduls ist hervorgehoben.

Das Modul ist jetzt in COMAND Online aktiviert und verbunden.

Wenn kein Modul gefunden wurde, wiederholen Sie den Vorgang. Stellen Sie sicher, dass das Modul korrekt montiert ist und die Kontrollleuchte (1) am Modul gelb blinkt.

Sie können das Telefon-Modul an bis zu acht Fahrzeugen mit COMAND Online/ Audiosystem aktivieren. Die Einstellungen am Telefon-Modul bleiben hierbei gespeichert.

### <span id="page-9-0"></span>**Telefon-Modul aktivieren und verbinden**

Für eine erste gemeinsame Verwendung muss das Mobiltelefon am Telefon-Modul aktiviert werden. Nach dem Aktivieren werden die beiden Geräte innerhalb des Fahrzeugs bei jedem Einschalten automatisch miteinander verbunden.

- $\blacktriangleright$  Taste  $\overline{\text{TEL}}$  so oft drücken, bis das Telefon-Grundmenü erscheint und Telefon auswählen.
- $\blacktriangleright$  Telefon-Modul montieren ( $\triangleright$  Seite [7\)](#page-8-2).
- $\blacktriangleright$  In die Menüzeile wechseln: Controller schieben @+.
- ▶ Bei erstmaliger Aktivierung: Aktiviere MB SAP Modul auswählen.
- Gerät verbinden oder MB SAP Modul verbinden auswählen.
- ▶ Ausstattungsabhängig COMAND-Telefon oder Business-Telefonie im Fond auswählen.

Die COMAND Geräte-Liste erscheint.

- $\blacktriangleright$  Bei erstmaliger Aktivierung: Aktiviere MB SAP Modul auswählen.
- $\triangleright$  MB SAP Modul verbinden auswählen.

Es wird ein Hinweis angezeigt: Um Ihr SAP Modul zu verbinden, stellen Sie sicher, dass dieses eingesteckt und aktiv ist.

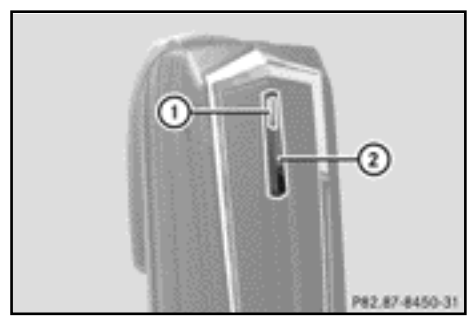

- $\triangleright$  Taste (2) drücken und gedrückt halten. Die Kontrollleuchte (1) leuchtet weiß. Sie können das Telefon-Modul an bis zu acht Fahrzeugen mit COMAND Online/ Audiosystem aktivieren. Die Einstellungen am Telefon-Modul bleiben hierbei gespeichert.
- $\triangleright$  Sobald die Kontrollleuchte  $(1)$  gelb blinkt, Taste 2 loslassen.

Wenn die Kontrollleuchte (1) nicht gelb blinkt, wurde das Telefon-Modul nicht erkannt. Prüfen ob das Telefon-Modul korrekt montiert ist und den Vorgang wiederholen.

 $\blacktriangleright$  Suche starten auswählen. Die Meldung Aktiviertes MB SAP Modul wird gesucht wird angezeigt.

Wenn das Telefon-Modul gefunden und verbunden wurde erscheint MB SAP Modul-Verbindung erfolgreich.

Ein Menü zum Autorisieren des Mobiltelefons erscheint.

Wenn Sie ein Mobiltelefon autorisieren wollen:

X Suche starten wählen und den Anweisungen von COMAND Online/dem Audio-System folgen.

### oder

- $\blacktriangleright$  Telefone suchen auswählen.
- $\triangleright$  SAP Telefon auswählen.
- $\blacktriangleright$  Suche starten auswählen.

Weitere Informationen zum Autorisieren von Mobiltelefonen ( $\triangleright$  Seite [10\)](#page-11-1).

Wenn Sie kein Mobiltelefon autorisieren wollen:

 $\blacktriangleright$   $\boxed{\pm}$  auswählen. Die COMAND Geräte-Liste wird angezeigt.

Weitere Informationen zum Autorisieren  $(D)$  Seite [10\)](#page-11-1).

### **Verbindung wechseln**

Wenn Ihr Fahrzeug mit der MB Business Telefonie ausgestattet ist, können Sie das Telefon-Modul entweder als COMAND-Telefon oder Business-Telefonie im Fond verbinden.

Um die Verbindung zu wechseln muss das Telefon-Modul bereits aktiviert und verbunden sein  $($   $\triangleright$  Seite [8](#page-9-0)).

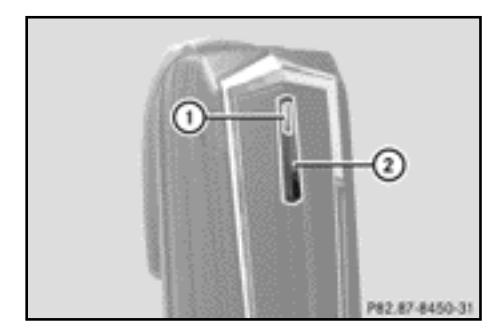

- $\blacktriangleright$  Telefon-Modul demontieren ( $\triangleright$  Seite [19\)](#page-20-3).
- $\blacktriangleright$  Taste  $TEL$  so oft drücken, bis das Telefon-Grundmenü erscheint und Telefon auswählen.
- X Gerät verbinden und danach COMAND-Telefon oder Business-Telefonie im Fond auswählen.
- Das Menü Telefone des MB SAP Moduls auswählen.
- $\blacktriangleright$  Listensymbol rechts neben Aktiviere MB SAP Modul auswählen.
- $\triangleright$  MB SAP Modul trennen auswählen und mit Ja bestätigen.
- X COMAND Geräte-Liste verlassen.

# **10 Vorbereitung**

- $\blacktriangleright$  Modul montieren ( $\triangleright$  Seite [7](#page-8-2)).
- $\triangleright$  Taste (2) drücken und gedrückt halten.
- $\triangleright$  Sobald die Kontrollleuchte  $(1)$  gelb blinkt, Taste (2) loslassen. Die Kontrollleuchte (1) blinkt weiterhin
- gelb. Aktiviere MB SAP Modul oder MB SAP Modul verbinden auswählen und danach COMAND-Telefon oder Business-Telefonie im Fond auswählen.
- $\triangleright$  MB SAP Modul verbinden auswählen. Es wird ein Hinweis angezeigt: Um Ihr SAP Modul zu verbinden, stellen Sie sicher, dass dieses eingesteckt und aktiv ist.
- $\triangleright$  Suche starten auswählen. Die Meldung Aktiviertes MB SAP Modul wird gesucht wird angezeigt.

Wenn das Modul gefunden und verbunden wurde, erscheint MB SAP Modul-Verbindung erfolgreich.

Ein Menü zum Autorisieren des Mobiltelefons erscheint. Weitere Informationen zum Autorisieren  $(I >$  Seite [10\)](#page-11-1).

### <span id="page-11-0"></span>**Telefon-Modul im SIM-Karten-Betrieb**

Verwenden Sie das Telefon-Modul als SIM-Kartentelefon:

- Wenn Ihr Mobiltelefon nicht kompatibel ist.
- ^ Wenn Sie eine separate SIM-Karte besitzen.

Im SIM-Karten-Betrieb ist eine Bluetooth® Verbindung mit Ihrem Mobiltelefon nicht möglich.

# P82.87-8451-3

- $\blacktriangleright$  Einsetzen: Die SIM-Karte  $(1)$  mit der Kontaktfläche nach unten in den SIM-Kartenschacht einschieben, bis sie einrastet.
- ► Entnehmen: Die SIM-Karte (1) drücken und loslassen.

### <span id="page-11-1"></span>**Mobiltelefon autorisieren**

### **Allgemeine Hinweise**

Wenn Sie Ihr Mobiltelefon das erste Mal zusammen mit dem Telefon-Modul und COMAND/dem Audiosystem verwenden, müssen Sie es suchen und autorisieren.

Wenn Ihr Mobiltelefon bereits autorisiert ist das zuletzt verbundene Mobiltelefon gesucht und automatisch verbunden.

Sie können maximal 15 Mobiltelefone autorisieren. In der Bluetooth Telefonliste ist das aktuell verbundene Mobiltelefon durch einen Punkt · gekennzeichnet.

Sie können einstellen, dass die PIN des Mobiltelefons im Telefon-Modul gespeichert wird ( $\triangleright$  Seite [15](#page-16-3)).

### **Voraussetzungen**

Sie können Ihr Mobiltelefon am Telefon-Modul autorisieren und verbinden, wenn:

- $\bullet$  das Modul montiert ( $\triangleright$  Seite [7\)](#page-8-2) und in COMAND/das Audiosystem aktiviert ist  $(D)$  Seite [7\)](#page-8-3)
- ^ am Telefon-Modul keine SIM-Karte eingesteckt ist ( $\triangleright$  Seite [10\)](#page-11-0)

**Vorbereitung 11**

- das Mobiltelefon keine aktive Bluetooth $^\circledR$ Verbindung zu einem anderen Gerät hat
- das Mobiltelefon das Bluetooth<sup>®</sup> Profil SAP (SIM Access Profil) unterstützt.

Weitere Einstellungen am Mobiltelefon prüfen und durchführen, siehe Betriebsanleitung des Mobiltelefons:

- $\bullet$  Bluetooth $^\circledR$  muss an Mobiltelefon aktiviert und die Sichtbarkeit für andere Geräte eingeschaltet sein.
- Das Bluetooth<sup>®</sup> Profil SAP des Mobiltelefons muss aktiviert sein.
- Der Bluetooth® Name des Mobiltelefons muss Ihnen bekannt sein.

### **Vorgehensweise für Fahrzeuge mit Variante A (COMAND Online)**

### **Mobiltelefon autorisieren**

- $\blacktriangleright$  Das Telefon-Modul montieren ( $\triangleright$  Seite [7](#page-8-2)).
- $\blacktriangleright$  Taste  $\boxed{\text{TEL}}$  so oft drücken, bis das Telefon-Grundmenü erscheint und Telefon auswählen.
- ▶ Telefon/Gerät verbinden auswählen und bestätigen.
- SAP Telefon/Telefone am MB SAP Modul auswählen.
- $\blacktriangleright$  Aktualisieren/Telefone suchen auswählen.

### oder

- $\blacktriangleright$  Telefone suchen und SAP Telefon auswählen.
- $\triangleright$  Suche starten auswählen. Es erscheinen die Bluetooth® Namen der Mobiltelefone im Empfangsbereich.
- X Das Mobiltelefon auswählen, das autorisiert werden soll. Es erscheint eine Eingabeaufforderung für die Eingabe der 16-stelligen PIN.
- ▶ Eine beliebige 16-stellige PIN eingeben und die Eingabe bestätigen.
- $\blacktriangleright$  Am Mobiltelefon nach Aufforderung die gleiche 16-stellige PIN innerhalb von 20 Sekunden eingeben und bestätigen.
- $\blacktriangleright$  le nach verwendetem Mobiltelefon muss die Verbindungsanfrage des Telefon-Moduls am Mobiltelefon bestätigt werden.

Das Mobiltelefon muss zur Verbindungsanfrage des Telefon-Moduls auf "automatisch"/"autorisiert ja" eingestellt sein, siehe Betriebsanleitung des Mobiltelefons.

▶ In COMAND Online/dem Audiosystem die PIN der SIM-Karte eingeben und bestätigen.

Bei erfolgreicher Autorisierung erscheint die Meldung, dass das Mobiltelefon autorisiert wurde.

### **Wechsel zwischen Mobiltelefonen**

Wenn Sie mehrere Mobiltelefone am Telefon-Modul autorisiert haben, können Sie zwischen einzelnen Mobiltelefonen wechseln.

- $\blacktriangleright$  Telefongespräche beenden.
- ► In der COMAND Geräte-Liste unter Telefone des MB SAP Moduls das gewünschte Mobiltelefon auswählen.

Wenn das ausgewählte Mobiltelefon in Bluetooth® Reichweite ist und Bluetooth® aktiviert ist, wird es gesucht und verbunden.

- ▶ Die Verbindungsanfrage des Telefon-Moduls am Mobiltelefon bestätigen, siehe Betriebsanleitung des Mobiltelefons.
- ▶ Gegebenenfalls in COMAND die PIN der SIM-Karte eingeben und bestätigen.

### **Vorgehensweise für Fahrzeuge mit Systemvariante B und C**

- $\triangleright$  Das Telefon-Modul montieren ( $\triangleright$  Seite [7](#page-8-2)).
- ▶ Das Telefonmenü aufrufen, siehe separate Betriebsanleitung.

X Falls vorhanden: Die Komfort-Telefonie auswählen, siehe separate Betriebsanleitung.

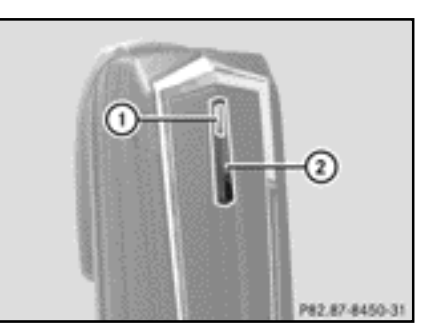

- $\blacktriangleright$  Warten, bis die Kontrollleuchte  $(1)$ leuchtet.
- $\triangleright$  Die Taste  $(2)$  etwa drei Sekunden drücken. oder
- $\blacktriangleright$  Wenn bereits ein Mobiltelefon verbunden ist und das Telefon-Modul im Netz eingebucht ist:
	- Einen Anruf tätigen mit der Rufnummer "0001".

Wenn eine bestehende Bluetooth Verbindung mit der Taste 2 getrennt wurde, meldet sich das Telefon Modul neu an.

 $\triangleright$  Sobald die Bluetooth<sup>®</sup> Verbindung verfügbar ist, die Anrufliste der gewählten Nummern auswählen, siehe separate Betriebsanleitung.

### **Vorgehensweise für Fahrzeuge mit Systemvariante B**

Die SMS "CONNECT PHONE" auswählen und den Absender zurückrufen.

oder

X Wenn nur die Rufnummer der empfangenen SMS erscheint: Optionen/ Text zeigen auswählen und den Absender zurückrufen.

Das Telefon-Modul sucht nach SAP Telefonen.

- $\blacktriangleright$  Nach Abschluss der Suche die SMS-Funktion wählen.
- X Die SMS des zu autorisierenden Mobiltelefons auswählen und öffnen. Es erscheint die Rufnummer. Diese ist gleichzeitig die 16-stellige PIN.
- X Die angezeigte PIN auswählen und Absender anrufen auswählen und bestätigen.
- ▶ Am Mobiltelefon nach Aufforderung die angezeigte PIN innerhalb von 20 Sekunden eingeben und bestätigen. Bei erfolgreicher Autorisierung ertönt eine aufsteigende Melodie.
- $\blacktriangleright$  Je nach verwendetem Mobiltelefon muss die Verbindungsanfrage des Telefon-Moduls am Mobiltelefon bestätigt werden. Das Mobiltelefon muss zur Verbindungsanfrage des Telefon-Moduls auf "automatisch"/"autorisiert ja" eingestellt sein, siehe Betriebsanleitung des Mobiltelefons.
- ▶ Gegebenenfalls in COMAND die PIN der SIM-Karte eingeben und bestätigen.

### **Vorgehensweise für Fahrzeuge mit Systemvariante C**

- $\blacktriangleright$  In der Anrufliste den Eintrag CONNECT PHONE auswählen und zurückrufen. Das Telefon-Modul sucht nach SAP-Telefonen.
- X Nach Abschluss der Suche erneut die Anrufliste auswählen.
- ▶ In der Anrufliste die Nummer des Mobiltelefons auswählen, das autorisiert werden soll. Die angezeigte Nummer ist gleichzeitig die 16-stellige PIN.

Wenn mehr als zehn Mobiltelefone gefunden werden, die Anrufliste in folgender Reihenfolge durchsuchen:

- ^ zuletzt gewählte Anrufe
- verpasste Anrufe
- ^ angenommenen Anrufe Wenn nicht die ganze Rufnummer angezeigt wird, Taste NUM am Audiosystem drücken und ins Multifunktionsdisplay wechseln.
- ▶ Die 16-stellige PIN notieren.
- $\blacktriangleright$  Die angezeigte Telefonnummer zurückrufen.
- ▶ Am Mobiltelefon nach Aufforderung die angezeigte PIN innerhalb von 20 Sekunden eingeben. Bei erfolgreicher Autorisierung ertönt eine aufsteigende Melodie.
- $\blacktriangleright$  le nach verwendetem Mobiltelefon muss die Verbindungsanfrage des Telefon-Moduls am Mobiltelefon bestätigt werden.

Das Mobiltelefon muss zur Verbindungsanfrage des Telefon-Moduls auf "automatisch" / "autorisiert ja" eingestellt sein, siehe Betriebsanleitung des Mobiltelefons.

▶ Gegebenenfalls in COMAND die PIN der SIM-Karte eingeben und bestätigen.

### <span id="page-14-0"></span>**Mobiltelefon mit Telefon-Modul verbinden**

Der Aufbau einer Bluetooth® Verbindung zwischen einem Mobiltelefon und dem Telefon-Modul ist nur möglich, wenn

- keine aktive Bluetooth<sup>®</sup> Verbindung zwischen dem Telefon-Modul und einem anderen Mobiltelefon besteht
- keine aktive SAP oder HFP Bluetooth® Verbindung zwischen dem Mobiltelefon und einem anderen Gerät besteht
- ^ sich keine SIM-Karte im Telefon-Modul befindet.

Während einer aktiven Bluetooth® Verbindung zwischen einem Mobiltelefon und dem Telefon-Modul sind die Telefon-Funktionen ausschließlich über das Telefon-Modul nutzbar. Die Telefon-Funktionen sind am verbundenen Mobiltelefon vorübergehend inaktiv.

### **Automatischer Verbindungsaufbau**

COMAND/das Audiosystem sucht immer das zuletzt verbundene Mobiltelefon.

Bei gespeicherter SIM-PIN ( $\triangleright$  Seite [15](#page-16-2)) wird die Bluetooth® Verbindung automatisch aufgebaut.

### **Manueller Verbindungsaufbau**

Wenn die Verbindung zwischen Telefon-Modul und Mobiltelefon getrennt wurde, können Sie manuell die Verbindung zu einem autorisierten Mobiltelefon herstellen.

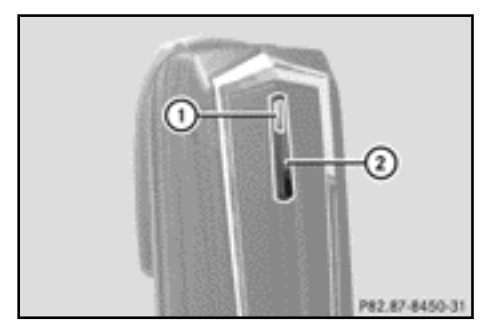

▶ Die Taste (2) kurz drücken.

Die Kontrollleuchte (1) blinkt blau. Im Display von COMAND/dem Audiosystem erscheint eine Meldung, dass das Telefon aktiviert wird.

Wenn die Verbindung zum zuletzt verbundenen Mobiltelefon nicht möglich ist, wird das Mobiltelefon gesucht, das davor verbunden war.

## **Verbinden eines anderen autorisierten Mobiltelefons**

### **Vorgehensweise für Fahrzeuge mit Systemvariante A (COMAND Online)**

- $\triangleright$  Das Telefon-Modul montieren ( $\triangleright$  Seite [7\)](#page-8-2).
- $\triangleright$  Taste  $\boxed{\text{TEL}}$  so oft drücken, bis das Telefon-Grundmenü erscheint und Telefon auswählen.
- $\blacktriangleright$  Telefon/Gerät verbinden auswählen und bestätigen.
- ▶ Unter SAP Telefone/Telefone des MB SAP Moduls das gewünschte Mobiltelefon auswählen.
- ▶ Je nach verwendetem Mobiltelefon die Verbindungsanfrage des Telefon-Moduls am Mobiltelefon bestätigen.

Das Mobiltelefon muss zur

Verbindungsanfrage des Telefon-Moduls auf "automatisch" / "autorisiert ja" eingestellt sein, siehe Betriebsanleitung des Mobiltelefons.

▶ Gegebenenfalls in COMAND die PIN der SIM-Karte eingeben und bestätigen.

Bei erfolgreicher Verbindung erscheint die Meldung, dass das Telefon verbunden wurde.

### **Vorgehensweise für Fahrzeuge mit Systemvariante B**

 $\triangleright$  Das Telefon-Modul montieren ( $\triangleright$  Seite [7\)](#page-8-2).

- $\triangleright$  Die Taste (2) etwa drei Sekunden drücken. oder
- X Wenn bereits ein Mobiltelefon verbunden ist und das Modul im Netz eingebucht ist: Einen Anruf tätigen mit der Rufnummer "0001".
- $\blacktriangleright$  In COMAND/dem Audiosystem die SMS-Funktion auswählen, siehe separate Betriebsanleitung.
- X Wenn nur die Rufnummer der empfangenen SMS erscheint: Optionen/ Text zeigen auswählen und den Absender zurückrufen.
- ▶ Die SMS mit dem Namen des Mobiltelefons auswählen, das verbunden werden soll.
- ▶ Den Absender zurückrufen.
- $\blacktriangleright$  le nach verwendetem Mobiltelefon muss die Verbindungsanfrage des Telefon-Moduls am Mobiltelefon bestätigt werden. Das Mobiltelefon muss zur Verbindungsanfrage des Telefon-Moduls auf "automatisch" / "autorisiert ja" eingestellt sein, siehe Betriebsanleitung des Mobiltelefons.
- ▶ Gegebenenfalls in COMAND/dem Audiosystem die PIN der SIM-Karte eingeben und bestätigen.

### **Vorgehensweise für Fahrzeuge mit Systemvariante C**

 $\triangleright$  Das Telefon-Modul montieren ( $\triangleright$  Seite [7\)](#page-8-2).

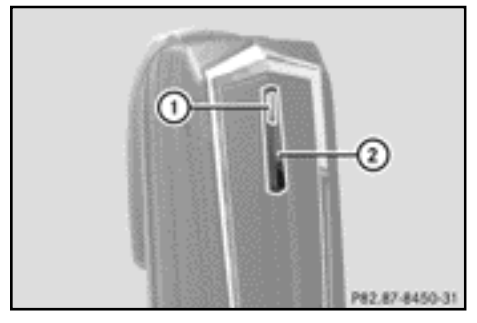

 $\blacktriangleright$  Warten, bis die Kontrollleuchte  $\textcircled{\tiny{1}}$ leuchtet.

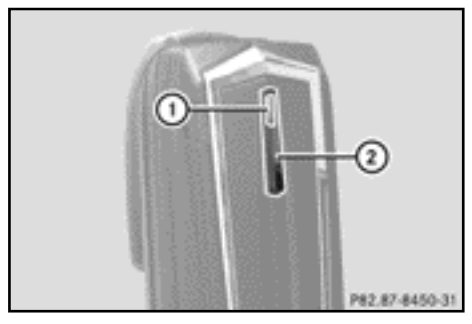

 $\blacktriangleright$  Warten, bis die Kontrollleuchte  $\lceil \cdot \rceil$ leuchtet.

- $\triangleright$  Die Taste (2) etwa drei Sekunden drücken. oder
- X Wenn bereits ein Mobiltelefon verbunden ist und das Modul im Netz eingebucht ist: Einen Anruf tätigen mit der Rufnummer "0001".
- ▶ In COMAND/dem Audiosystem die SMS-Funktion auswählen, siehe separate Betriebsanleitung.
- ▶ In der Anrufliste die Nummer des Mobiltelefons auswählen, das autorisiert werden soll.

Wenn mehr als zehn Mobiltelefone gefunden werden, die Anrufliste in folgender Reihenfolge durchsuchen:

- ^ zuletzt gewählte Anrufe
- verpasste Anrufe
- ^ angenommenen Anrufe
- ▶ Die ausgewählte Telefonnummer zurückrufen.
- $\blacktriangleright$  le nach verwendetem Mobiltelefon muss die Verbindungsanfrage des Telefon-Moduls am Mobiltelefon bestätigt werden. Das Mobiltelefon muss zur Verbindungsanfrage des Telefon-Moduls auf "automatisch" / "autorisiert ja" eingestellt sein, siehe Betriebsanleitung des Mobiltelefons.
- ▶ Gegebenenfalls in COMAND/dem Audiosystem die PIN der SIM-Karte eingeben und bestätigen.

### <span id="page-16-0"></span>**Verwendung**

### <span id="page-16-1"></span>**Verwendung als Datenmodem**

Die Verwendung des Telefon-Moduls als Datenmodem ist nur bei Fahrzeugen mit COMAND Online möglich.

 $\triangleright$  Das Mobiltelefon mit dem Telefon-Modul verbinden ( $\triangleright$  Seite [8](#page-9-0)).

oder

▶ SIM-Karte in das Telefon-Modul einsetzen  $(I >$  Seite [10](#page-11-0)).

- ▶ Vor dem ersten Verbindungsaufbau in COMAND Online den Netzbetreiber auswählen, siehe Betriebsanleitung COMAND Online. Die Verwendung als Datenmodem wird automatisch aktiviert.
- $\blacktriangleright$  Datenroaming ein- oder ausschalten  $(D)$  Seite [16](#page-17-0)).

### <span id="page-16-2"></span>**Telefon-Modul Einstellungen**

### <span id="page-16-3"></span>**PIN der SIM-Karte speichern/löschen**

Wenn Sie die SIM-PIN im Telefon-Modul speichern, müssen Sie diese beim erneuten Anmelden nicht eingeben.

In der Standardeinstellung wird die SIM-PIN gespeichert.

### **Vorgehensweise für Fahrzeuge mit Systemvariante A (COMAND Online)**

- $\blacktriangleright$  Taste  $\overline{\text{TEL}}$  so oft drücken, bis das Telefon-Grundmenü erscheint und Telefon auswählen.
- ▶ Telefon/Gerät verbinden auswählen und bestätigen.
- ▶ Unter Telefone des MB SAP Moduls das gewünschte Mobiltelefon auswählen.
- ▶ Listensymbol rechts neben der Nachricht auswählen.
- ▶ Den Haken im Feld PIN speichern aktivieren (PIN wird gespeichert) oder deaktivieren (PIN wird nicht gespeichert).

### **Vorgehensweise für Fahrzeuge mit Systemvariante B und C**

 $\blacktriangleright$  Gegebenenfalls das Mobiltelefon verbinden ( $\triangleright$  Seite [8](#page-9-0)).

oder

- ▶ Das Telefon-Modul im SIM-Kartenbetrieb verwenden ( $\triangleright$  Seite [10](#page-11-0)).
- ▶ Sicherstellen, dass das Telefon-Modul im Netz eingebucht ist.
- Die Nummer "00041" eingeben.
- $\triangleright$  Die Taste  $\boxed{\frown}$  drücken. Das System speichert die SIM-PIN.

oder

- Die Nummer "00040" eingeben.
- $\triangleright$  Die Taste  $\boxed{\frown}$  drücken.

Das System löscht den SIM-PIN-Speicher. Beim nächsten Verbinden die SIM-PIN eingeben.

## **Klingelton einstellen**

### **Allgemeine Hinweise**

Sie können den Klingelton aus einer Auswahl von zehn Klingeltönen auswählen.

### **Vorgehensweise für Fahrzeuge mit Systemvariante A (COMAND Online)**

- $\blacktriangleright$  Taste  $\boxed{\text{TEL}}$  so oft drücken, bis das Telefon-Grundmenü erscheint und Telefon auswählen.
- $\blacktriangleright$  Telefon/Gerät verbinden auswählen und bestätigen.
- $\triangleright$  Im Menü Telefone des MB SAP Moduls das gewünschte Mobiltelefon auswählen.
- $\blacktriangleright$  Listensymbol rechts neben der Nachricht auswählen.
- $\blacktriangleright$  Klingeltöne auswählen.
- ▶ Einen Klingelton in der Auswahlliste auswählen.

Der gewählte Klingelton wird angespielt.

▶ Zum Speicherung und beenden die Zurück-Taste  $\boxed{\triangleq}$  drücken.

### **Vorgehensweise für Fahrzeuge mit Systemvariante B und C**

 $\blacktriangleright$  Gegebenenfalls das Mobiltelefon verbinden ( $\triangleright$  Seite [8\)](#page-9-0).

oder

- ▶ Das Telefon-Modul im SIM-Kartenbetrieb verwenden ( $\triangleright$  Seite [10\)](#page-11-0).
- ▶ Sicherstellen, dass das Telefon-Modul im Netz eingebucht ist.
- ▶ Die Nummer "0005" eingeben und mit Taste  $\bullet$  bestätigen.
- $\triangleright$  Mit den Tasten  $\boxed{0}$  bis  $\boxed{.9}$  einen Klingelton für das Telefon-Modul auswählen.

 $\triangleright$  Mit Taste  $\boxed{\#}$  den ausgewählten Klingelton bestätigen.

### <span id="page-17-0"></span>**Einstellungen über die Tastatur des COMAND/Audiosystems**

 $\blacktriangleright$  Gegebenenfalls das Mobiltelefon verbinden ( $\triangleright$  Seite [8\)](#page-9-0).

oder

- ▶ Das Telefon-Modul im SIM-Kartenbetrieb verwenden ( $\triangleright$  Seite [10\)](#page-11-0).
- $\triangleright$  Taste  $TEL$  so oft drücken, bis das Telefon-Grundmenü erscheint und Telefon auswählen.
- Die entsprechende Nummer eingeben, siehe nachfolgende Tabelle.
- $\blacktriangleright$  Mit der Taste  $\boxed{\blacktriangleright}$  bestätigen.

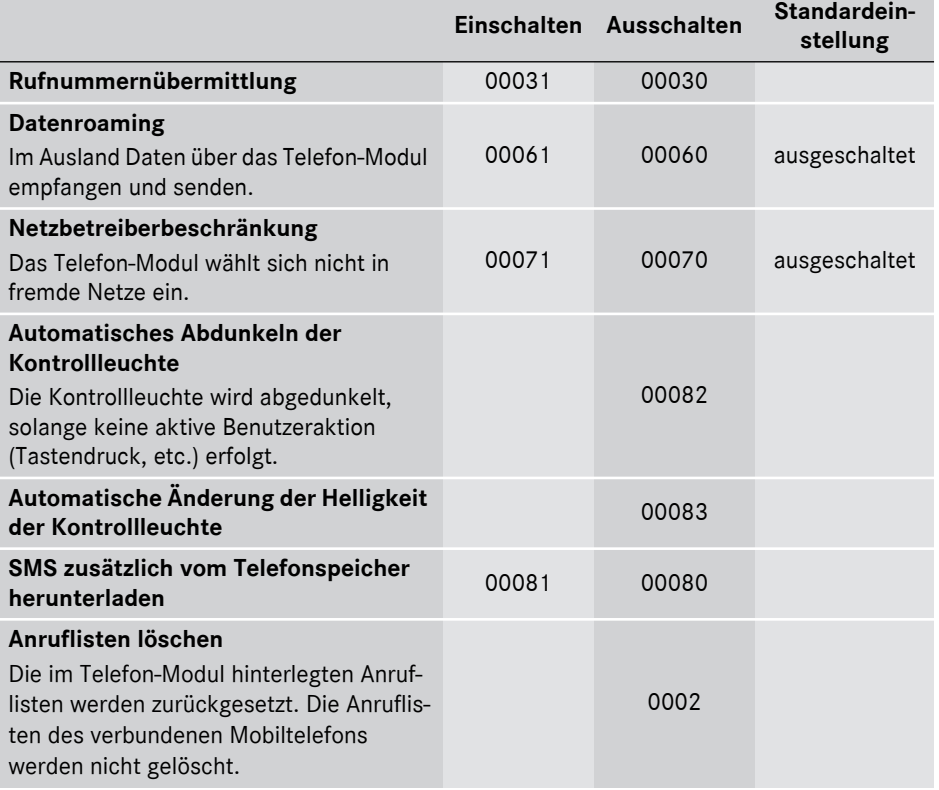

### <span id="page-19-0"></span>**Telefonbuchübertragung**

Um das Telefonbuch des Mobiltelefons über COMAND/das Audiosystem nutzen zu können, muss dieses mit dem Telefon-Modul übertragen werden.

Der Datentransfer kann bis zu 10 Minuten dauern.

Die Übertragung geschieht selbsttätig nach dem automatischen Aufbau einer Bluetooth® Verbindung.

- X **Wenn die Telefonbuchübertragung nicht automatisch startet:** In COMAND/ dem Audiosystem Telefon wählen.
- $\blacktriangleright$  Kontakte importieren wählen.
- ▶ Vom Mobiltelefon wählen.

Wenn das Mobiltelefon PBAP (Phone Book Access Profile) unterstützt, lädt das System bevorzugt die Telefonbucheinträge aus dem Telefonspeicher. Wenn keine Einträge im Telefonspeicher sind, werden die Telefonbucheinträge von der SIM-Karte geladen.

### <span id="page-19-1"></span>**Kurzwahltasten**

### **Kurzwahltasten für die Mailbox**

### **Kurzwahltaste bei Systemvariante A (COMAND Online)**

Sie können beliebige Nummern als Schnellwahltaste definieren, siehe Betriebsanleitung von COMAND Online/des Audiosystems.

### **Kurzwahltaste bei Systemvariante B und C)**

Sie können die Taste  $\left[\begin{array}{cc} 1 \\ 0 \end{array}\right]$  als Kurzwahltaste für die Mailbox belegen.

X **Kurzwahltaste festlegen:** Folgenden Eintrag im Telefonbuch des Mobiltelefons anlegen, siehe Betriebsanleitung Mobiltelefon:

Name: MAILBOX

Telefonnummer: Nummer der Mailbox.

▶ Telefonbuch des Mobiltelefons an COMAND/das Audiosystem übertragen  $(D)$  Seite [18\)](#page-19-0).

### <span id="page-19-2"></span>**SMS (Kurznachrichten)**

### **Allgemeine Informationen**

Sie können SMS empfangen, senden<sup>1</sup> und löschen.

Auf der SIM-Karte kann nur eine begrenzte Anzahl von SMS gespeichert werden. Wenn der Speicher voll ist, müssen SMS gelöscht werden, bevor neue SMS empfangen werden können.

### **Voraussetzung**

Das Telefon-Modul ist mit dem Mobiltelefon verbunden ( $\triangleright$  Seite [8](#page-9-0)) oder wird im SIM-Kartenbetrieb verwendet ( $\triangleright$  Seite [10](#page-11-0)).

### **Besonderheiten bei Systemvariante A (COMAND Online)**

- Das Bluetooth<sup>®</sup> SAP-Profil nur Zugriff auf den SMS-Speicher der SIM-Karte.
- Das Bluetooth® SAP-Profil speichert eingehende SMS auf der SIM-Karte.
- ^ Je nach Mobiltelefon sind die SMS nicht direkt sichtbar. SMS auswählen, siehe Betriebsanleitung des Mobiltelefons.
- Wenn das Mobiltelefon das Bluetooth<sup>®</sup> Profil MAP (Message Access Profile) unterstützt, lädt das Telefon-Modul die SMS des Mobiltelefons herunter. Wenn die Funktion in COMAND Online eingeschaltet ist, werden die SMS übertragen.
- ^ Die auf der SIM-Karte gespeicherten SMS sind durch ein vorangestelltes "SIM:" gekennzeichnet.
- ^ SMS von der SIM-Karte können Sie über COMAND Online löschen, siehe Betriebsanleitung COMAND Online.

1 Nicht bei allen Systemvarianten möglich.

### **Besonderheiten bei Systemvariante B und C**

^ SMS werden nur von der SIM-Karte des Mobiltelefons heruntergeladen und im Telefon-Modul gespeichert.

### <span id="page-20-0"></span>**Verbindung zwischen Telefon-Modul und Mobiltelefon trennen**

### **Automatische Trennung**

Nach Verlassen des Empfangsbereichs wird die Bluetooth® Verbindung zwischen dem Mobiltelefon und dem Telefon-Modul automatisch getrennt.

### **Manuelle Trennung**

- $\blacktriangleright$  Die Bluetooth $^{\circledR}$  Verbindung am Mobiltelefon trennen, siehe Betriebsanleitung des Mobiltelefons.
- **i** Sie können die Bluetooth® Verbindung nach der manuellen Trennung wieder herstellen ( $\triangleright$  Seite [8\)](#page-9-0).

### <span id="page-20-1"></span>**Mobiltelefon laden**

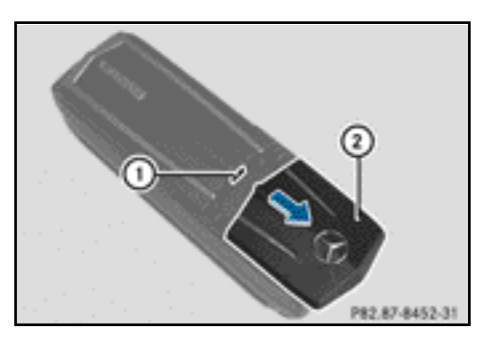

- $\triangleright$  Die Abdeckung  $(2)$  am Telefon-Modul in Pfeilrichtung schieben und abnehmen.
- ▶ Das Mobiltelefon mit einem USB-Datenkabel an der USB-Buchse (1) anschließen.

### <span id="page-20-2"></span>**Telefon-Modul zurücksetzen**

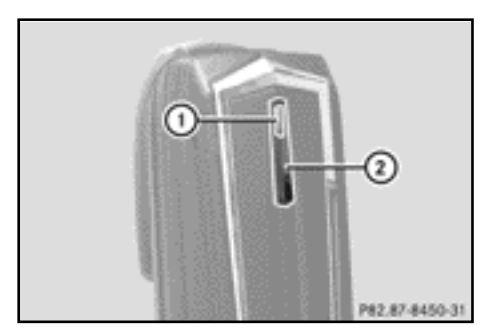

- $\triangleright$  Die Taste  $(2)$  drücken und gedrückt halten.
- $\triangleright$  Sobald die Kontrollleuchte  $(1)$  orange leuchtet, Taste (2) loslassen. Die Kontrollleuchte (1) blinkt gelb-rot.
- $\blacktriangleright$  Erneut die Taste  $(2)$  drücken. Das Telefon-Modul wird auf die Werkseinstellungen zurückgesetzt. Alle Einstellungen werden gelöscht.

### <span id="page-20-3"></span>**Telefon-Modul demontieren**

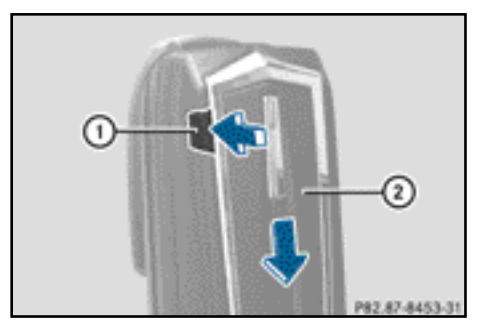

- $\blacktriangleright$  Auf den Entriegelungsknopf  $\bigcap$  drücken.
- $\triangleright$  Das Telefon-Modul  $(2)$  in Pfeilrichtung schieben und abnehmen.

### <span id="page-21-0"></span>**Telefon-Modul deaktivieren**

Deaktivieren Sie das Telefon-Modul im COMAND, wenn es nicht mehr verwendet wird.

Das Telefon-Modul kann und muss nur dann deaktiviert werden, wenn im Fahrzeug Systemvariante A vorhanden ist.

- $\blacktriangleright$  Telefon-Modul demontieren ( $\triangleright$  Seite [19](#page-20-3)).
- $\triangleright$  Taste  $\boxed{\text{TEL}}$  so oft drücken, bis das Telefon-Grundmenü erscheint und Telefon auswählen.
- $\triangleright$  Gerät verbinden auswählen. Wenn Ihr Fahrzeug mit der MB Business Telefonie ausgestattet ist, können Sie das Modul zwischen COMAND-Telefon oder Business-Telefon wählen.
- ▶ Entsprechend der aktuellen Verbindung des Telefon-Moduls COMAND-Telefon oder Business-Telefonie im Fond auswählen.

**Frequenzübersicht**

- Das Menü Telefone des MB SAP Moduls auswählen.
- $\blacktriangleright$  Listensymbol rechts neben Aktiviere MB SAP Modul auswählen.
- $\triangleright$  Zum Deaktivieren des Telefon-Moduls MB SAP Modul trennen auswählen und mit Ja bestätigen.

Das Modul ist deaktiviert.

### **Konformitätserklärung**

Die funkbasierenden Komponenten des Telefon-Moduls mit Bluetooth® (SAP-Profil) befinden sich in Übereinstimmung mit den grundlegenden Anforderungen und den übrigen einschlägigen Bestimmungen der Richtlinie 2014/53/EU. Der vollständige Text der EU-Konformitätserklärung ist auf folgenden Seite abgebildet.

Weitere Informationen erhalten Sie in einem Mercedes-Benz Servicestützpunkt.

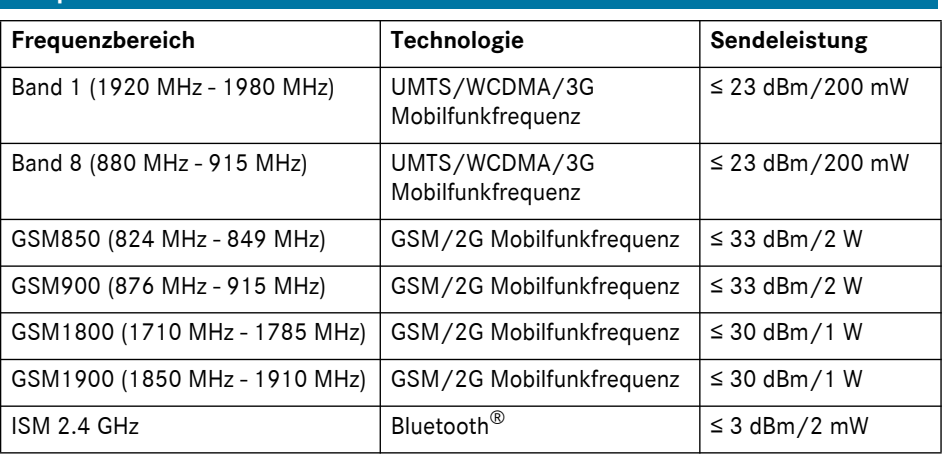